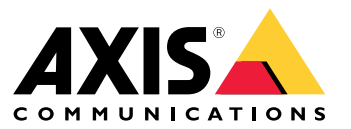

Benutzerhandbuch

AXIS Optimizer Body Worn Extension

## AXIS Optimizer Body Worn Extension

AXIS Optimizer Body Worn Extension ist eine Anwendung, über die Sie eine Verbindung zwischen dem AXIS Body Worn-System und Milestone XProtect® herstellen können. Zu den vom Axis Body Worn-System übertragenen Daten gehören Video, Audio, Speicherort, Kategorien und Hinweise.

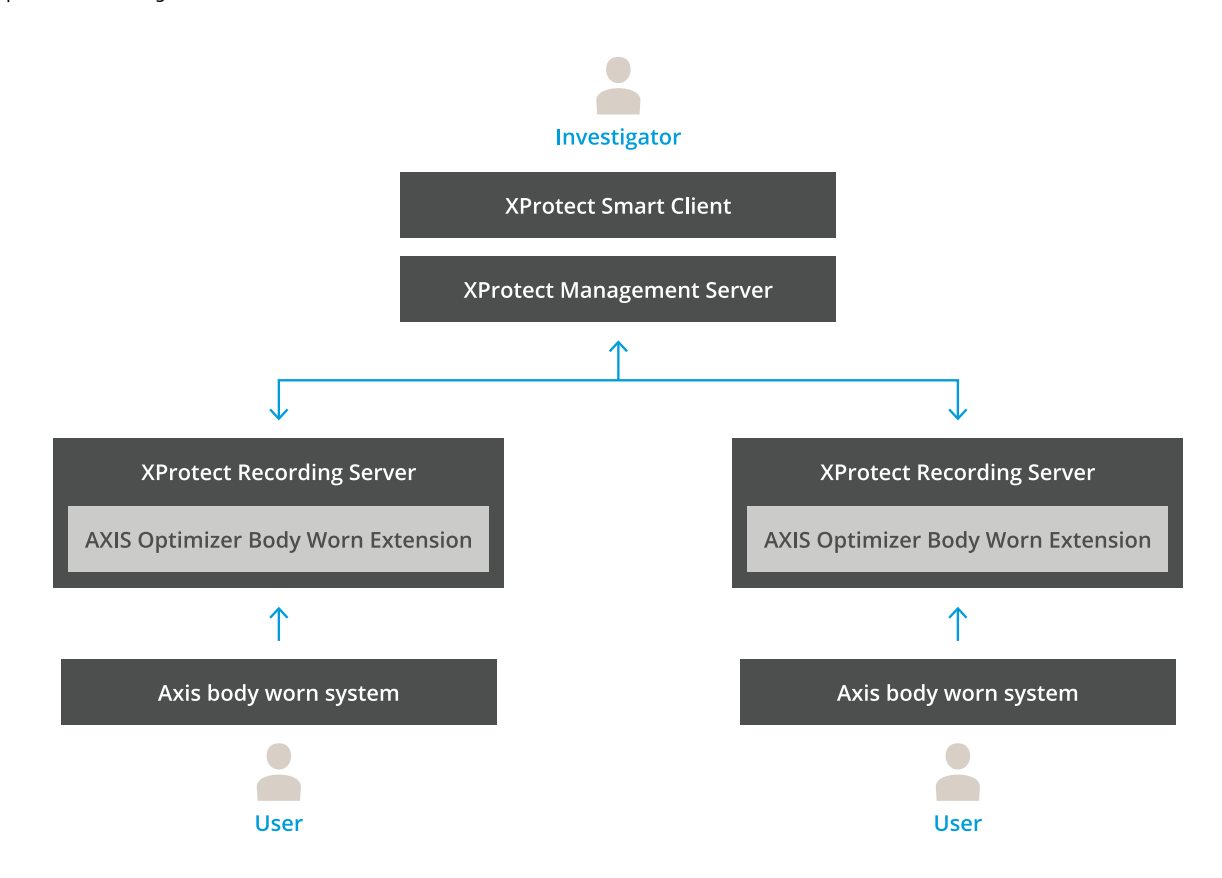

### **Funktionsweise**

Die AXIS Body Worn Solution besteht aus mindestens einer am Körper getragenen Kamera, einer Dockingstation und einem Systemcontroller von Axis sowie einem Ziel für die Inhalte, in diesem Fall Milestone XProtect® . AXIS Body Worn Manager ist die Webanwendung, mit der Sie Ihr am Körper getragenes System konfigurieren und verwalten können.

Wenn Sie einen neuen Benutzer im AXIS Body Worn-System hinzufügen, wird in XProtect® für den neuen Benutzer eine neue Hardware erstellt. Jeder Benutzer im Body Worn-System nutzt eine Lizenz in XProtect® .

Wenn Sie die Axis Body Worn Camera in die Dockingstation einsetzen, wird die Übertragung der Aufzeichnung automatisch gestartet. Es dauert eine Weile, bis die Aufzeichnungen im XProtect® Smart Client angezeigt werden können. Sie können den Status der Dateiübertragungen im AXIS Body Worn Manager überwachen.

Der Anfang jeder Aufzeichnung ist mit einem Lesezeichen markiert. Das in XProtect® angezeigte Lesezeichen enthält folgende Informationen:

- Kameraname
- •Aktivierungsmethode, z. B. wenn die Aufzeichnung über die Taste oder durch Sturzerkennung gestartet wurde
- •jegliche Standortdaten

## <span id="page-2-0"></span>AXIS Optimizer Body Worn Extension

• Sämtliche in AXIS Body Worn Assistant aus der Kategorie und Hinweise zusammengestellte Anmerkungen

### **Systembetriebsarten**

Mit der AXIS Optimizer Body Worn Extension können Sie beim Einrichten der Verbindung zu Milestone XProtect® zwischen zwei verschiedenen Systembetriebsarten wählen.

#### **Benutzerzentrierter Betrieb (empfohlen)**

- Jedes Hardware-Gerät in Milestone XProtect entspricht einem Body Worn-Benutzer.
- Jeder Benutzer im Body Worn-System entspricht einer Milestone XProtect®-Lizenz.
- Berechtigungskontrolle auf Benutzerebene.
- Benutzerbasierte Aufzeichnungssuche.
- • Hinzufügen, Entfernen oder Ersetzen von Body Worn-Kameras im Body Worn-System ohne Auswirkungen auf die Datenstruktur in Milestone XProtect.
- Der Wechsel eines Body Worn-Benutzers hat ein neues Hardware-Gerät in Milestone XProtect zur Folge.

#### **Gerätezentrierter Betrieb**

- Jedes Hardware-Gerät in Milestone XProtect entspricht einer Body Worn-Kamera.
- Jede Kamera im Body Worn-System entspricht einer Milestone XProtect®-Lizenz.
- Berechtigungskontrolle auf Kameraebene.
- •Suche nach aufzeichnungsbezogenen Benutzerinformationen in Metadaten oder Lesezeichen.
- Hinzufügen oder Entfernen von Body Worn-Benutzern ohne Auswirkungen auf die Datenstruktur in Milestone XProtect.
- •Der Ersatz einer Body Worn-Kamera hat ein neues Hardware-Gerät in Milestone XProtect zur Folge.

#### Hinweis

Wählen Sie bei einer Systemmigration dieselbe Systembetriebsart aus, die Sie aktuell verwenden.

## **Systemanforderungen**

- Milestone XProtect® 2020 R1 Corporate oder neuere Versionen oder
- Milestone XProtect® 2020 R1 Professional+ oder neuere Versionen oder
- Milestone XProtect® 2020 R1 Expert oder neuere Versionen
- •● Siemens Siveillance® 2020 R1 Video Pro oder
- $\bullet$ ● Siemens Siveillance® 2020 R1 Video Advanced oder
- Siemens Siveillance® 2020 R1 Video Core Plus
- Mindestens 10 GB freier Festplattenspeicher.

#### Wichtig

Verwenden Sie stets die aktuellen XProtect-Hotfixes und kumulativen Patch-Installationsprogramme.

## <span id="page-3-0"></span>Erste Schritte

### Erste Schritte

- 1. *AXIS Optimizer Body Worn Extension installieren*.
- 2. *Verbindungsdatei erstellen*.
- 3. *Verbindung zum Body Worn-System von Axis*.

## **AXIS Optimizer Body Worn Extension installieren**

- 1. Führen Sie auf dem Milestone XProtect® -Aufzeichnungs-Server die ausführbare Datei **AxisOptimizerBodyWornExtensionSetup.exe** aus.
- 2. Befolgen Sie die Anweisungen des Setup-Assistenten.

#### Hinweis

- Während der Installation wird eine Firewallregel zum Aufzeichnungs-Server hinzugefügt, um eingehenden Datenverkehr auf Port 55771 zuzulassen.
- Der XProtect-Aufzeichnungsdienst wird bei der Installation neu gestartet.

## **Verbindungsdatei erstellen**

- 1. Klicken Sie mit der rechten Maustaste auf das Anwendungssymbol **in der Taskleiste.**
- 2. Wählen Sie **Open connection setup (Verbindungskonfiguration öffnen)**.
- 3. Wählen Sie die Systembetriebsart aus. Siehe *[Systembetriebsarten](#page-2-0) auf Seite [3](#page-2-0)* . Sollten Sie die Systembetriebsart zu einem späteren Zeitpunkt ändern, müssen Sie das System zuerst komplett zurücksetzen.
- 4. Geben Sie die Adresse für den Milestone XProtect® -Management-Server ein.
- 5. Geben Sie die Anmeldeinformationen für das Milestone XProtect® -Administratorkonto ein.

#### Hinweis

Es wird empfohlen, sich beim Einrichten der Verbindung zum AXIS Body Worn-System mit einem separaten XProtect® -Administratorkonto anzumelden.

- 6. Klicken Sie auf **Login (Anmelden)**.
- 7. Wählen Sie ein auf Ihrem Computer installiertes **Certificate (Zertifikat)** aus. Sie können auch auf **Create <sup>a</sup> self-signed certificate (Selbst signiertes Zertifikat erstellen)** klicken, um ein Zertifikat zu erstellen. Wählen Sie es dann aus.

#### Hinweis

- Sie müssen ein Server-Zertifikat einrichten, um die Kommunikation mit dem Body Worn-System von Axis zu schützen. Das ausgewählte Zertifikat muss ein SAN-Feld (Subject Alternate Name) enthalten, einschließlich eines DNS-Namens oder einer IP-Adresse, der bzw. die den aufzeichnenden Server identifiziert.
- Bei Verwendung von Windows Server 2012 R2 muss das Zertifikat manuell erstellt werden.
- 8. Klicken Sie auf **Create connection file (Verbindungsdatei erstellen)**.

#### Wichtig

- Die Verbindungsdatei enthält Informationen zum Übertragen von Daten zu Ihrem Milestone XProtect® -System. Es wird empfohlen, die Verbindungsdatei an einem sicheren Ort zu speichern. Sie können die Verbindungsdatei auch dauerhaft löschen, nachdem Sie die Verbindung zwischen dem AXIS Body Worn-System und Milestone XProtect® eingerichtet haben.
- Um eine stabile Verbindung zwischen dem AXIS Body Worn-System und Milestone XProtect® sicherzustellen, wird empfohlen, einen DNS-Namen für den Milestone XProtect® -Aufzeichnungs-Server zu verwenden.

## <span id="page-4-0"></span>Erste Schritte

### **Verbindung zum Body Worn-System von Axis**

#### Hinweis

Stellen Sie sicher, dass Sie die neueste Firmware für das Body Worn-System von Axis verwenden.

- 1. Greifen Sie über einen Webbrowser auf das Body Worn-System von Axis zu.
- 2. Befolgen Sie die Anweisungen des Setup-Assistenten.
- 3. Laden Sie im Schritt **Content destination (Ziel des Inhalts)** die Verbindungsdatei hoch, die von AXIS Optimizer Body Worn Extension generiert wurde.

Weitere Informationen zum Einrichten und Verwenden des AXIS Body Worn-Systems finden Sie im *[Hilfecenter](https://www.axis.com/products/online-manual/58704) für die AXIS Body Worn Solution*.

## **Aufbewahrungszeit**

#### **Ändern der Aufbewahrungszeit in Milestone XProtect®**

Es wird empfohlen, die Aufbewahrungszeit in XProtect® in einen höheren Wert zu ändern, um den Verlust von Aufzeichnungen zu verhindern.

Die Standardaufbewahrungszeit von sieben Tagen bewirkt, dass alle Aufzeichnungen, die älter als sieben Tage sind, dauerhaft gelöscht werden, wenn sie von der am Körper getragenen Kamera zu XProtect® hochgeladen werden.

#### **Aufbewahrungszeit mit Kategorien steuern**

Sie können im AXIS Body Worn Assistant (mobile Anwendung für die Kategorisierung und Kennzeichnung von Aufzeichnungen) für ein Video eine Kategorie hinzufügen. In AXIS Optimizer Body Worn Extension können Sie eine Aufbewahrungszeit für eine Kategorie festlegen. Dadurch wird in Milestone XProtect® Smart Client ein **Beweisschloss** für die Kategorie erstellt.

So legen Sie die Aufbewahrungszeit für eine Kategorie fest:

- 1. Klicken Sie mit der rechten Maustaste auf das Anwendungssymbol **in der Taskleiste.**
- 2. Wählen Sie **Einstellungen**.
- 3. Geben Sie eine **Aufbewahrungszeit (Tage)** für eine der vorhandenen Kategorien ein oder
- 4. Klicken Sie auf **<sup>+</sup>**, um eine neue Kategorie hinzuzufügen, wählen Sie in der Auswahlliste eine Kategorie aus und geben Sie eine **Aufbewahrungszeit (Tage)** für die hinzugefügte Kategorie ein.

#### Hinweis

- Die Aufbewahrungszeit ist die Zeit vom Zeitpunkt des Erstellens der Aufzeichnung bis zum automatischen Löschen.
- Die in AXIS Optimizer Body Worn Extension festgelegten Aufbewahrungszeit garantiert eine minimale Aufbewahrungszeit. Diese kann länger sein, wenn in XProtect® in der Speicherkonfiguration für den Aufzeichnungsserver oder für das Gerät eine längere Zeit festgelegt wurde.
- Wenn Sie die **Aufbewahrungszeit (Tage)** auf **<Standard>** eingestellt lassen, wird kein **Beweisschloss** erstellt.
- •Für die Einstellung der Aufbewahrungszeit ist die Unterstützung von Beweisschloss erforderlich, was nur von XProtect® Corporate and Siveillance® Video Pro unterstützt wird. Diese Einstellung steht für kein anderes Produkt zur Verfügung.

### **Beschädigte Aufnahmen automatisch auslagern**

Wenn bei einer Kamera Probleme auftreten, die zu beschädigten Zeitstempeln in den Aufzeichnungen führen, kann es schwierig sein, die Dateien auf Milestone XProtect® auszulagern. Sie können das System so einrichten, dass solche Aufzeichnungen automatisch ir einen Ordner auf dem Aufzeichnungsserver verschoben werden. Immer wenn Dateien in den Ordner verlagert werden, erhalten Sie im VMS einen Alarm.

## Erste Schritte

So richten Sie das automatische Auslagern beschädigter Aufnahmen ein:

- 1. Klicken Sie mit der rechten Maustaste auf das Anwendungssymbol **in der Taskleiste.**
- 2. Wählen Sie **Settings (Einstellungen)**.
- 3. Aktivieren Sie unter **Corrupt recordings (Beschädigte Aufnahmen) Automatically offload corrupt recordings (Beschädigte Aufnahmen automatisch auslagern)**.
- 4. Wählen Sie den Speicherort für die Dateien aus.
- 5. Wählen Sie die Anzahl der Tage zum Speichern der Dateien aus.

### <span id="page-6-0"></span>Wartung

### Wartung

#### **Benutzer aus dem System entfernen**

1. Entfernen Sie den Benutzer im AXIS Body Worn Manager.

#### Hinweis

Das Benutzergerät ist in XProtect deaktiviert, und die Kanal-Lizenz wird freigegeben. Aufzeichnungen können vom Benutzer nicht mehr angezeigt werden, die Aufzeichnungen bleiben jedoch erhalten. Aktivieren Sie das Gerät, um darauf zuzugreifen.

2. Löschen Sie das Gerät in XProtect®, wenn die vom Benutzer vorgenommenen Aufzeichnungen nicht mehr benötigt werden.

#### Wichtig

Entfernen Sie ein aktiviertes Gerät niemals in XProtect®. Entfernen Sie es immer zuerst aus AXIS Body Worn Manager.

## **Erstellen eines neuen, selbstsignierten Zertifikats**

So erstellen Sie ein neues, selbstsigniertes Zertifikat:

- 1. Klicken Sie mit der rechten Maustaste auf das Anwendungssymbol in der Taskleiste.
- 2. Wählen Sie **Open connection setup (Verbindungskonfiguration öffnen)**.
- 3. Klicken Sie im aktuellen Zertifikat auf ✖, um das Zertifikat zurückzusetzen.
- 4. Klicken Sie auf **Remove current self-signed certificate (Aktuelles selbstsigniertes Zertifikat entfernen)**.
- 5. Klicken Sie auf **Create <sup>a</sup> new self-signed certificate (Neues, selbstsigniertes Zertifikat erstellen)**.
- 6. Wählen Sie das neue Zertifikat.

### **Auf einen neuen Server migrieren**

- 1. Informationen zum Exportieren von Benutzern aus dem Body Worn-System finden Sie unter *Benutzer [exportieren](https://help.axis.com/axis-body-worn-solution#export-body-worn-users)*.
- 2. Installieren Sie unter Verwendung desselben Systemmodus wie für den alten Server die AXIS Optimizer Body Worn Extension auf dem neuen Milestone XProtect-Aufzeichnungsserver. Weitere Informationen dazu finden unter *[Systembetriebsarten](#page-2-0) auf Seite [3](#page-2-0)* .
- 3. Verschieben Sie die Hardwareobjekte der Kamera vom alten Milestone-Aufzeichnungsserver auf den neuen Milestone-Aufzeichnungsserver.
- 4. Informationen dazu, wie Sie eine neue Verbindungsdatei auf dem neuen Milestone XProtect-Aufzeichnungsserver erstellen, finden Sie unter *[Verbindungsdatei](#page-3-0) erstellen auf Seite [4](#page-3-0)* .
- 5. Laden Sie die Verbindungsdatei in das Body Worn-System im AXIS Body Worn Manager hoch.

## Fehlersuche

## Fehlersuche

Das Taskleistensymbol wird rot angezeigt, um auf ein Problem hinzuweisen. Klicken Sie mit der rechten Maustaste auf das Taskleistensymbol, und wählen Sie **Show error information (Fehlerinformationen anzeigen)** aus, um Details zum Problem anzuzeigen.

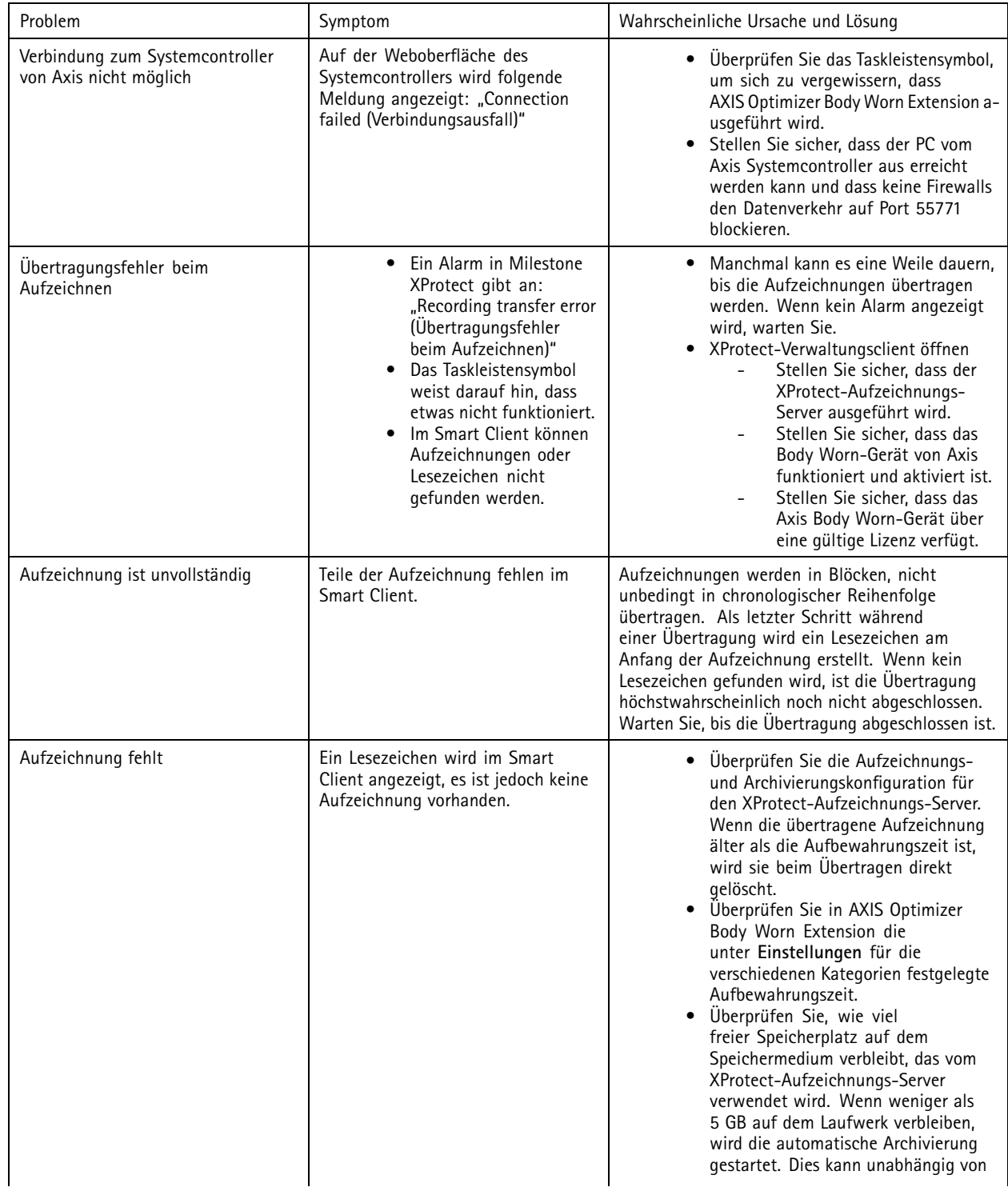

## Fehlersuche

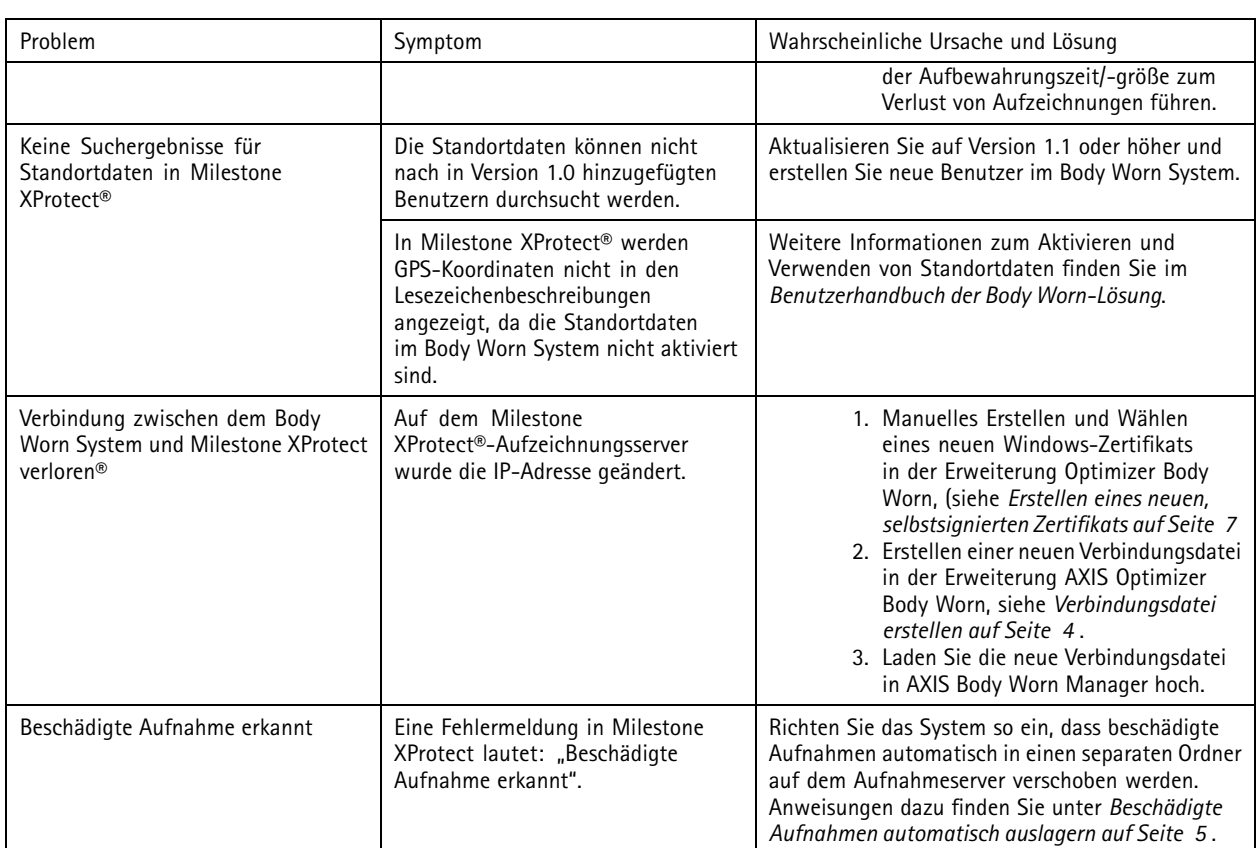

#### Hinweis

Nach dem Beheben eines Problems kann es eine Weile dauern, bis das System die Aufzeichnung überträgt und das Taskleistensymbol wieder grün leuchtet. Starten Sie den Systemcontroller neu, um die Übertragung zu beschleunigen.

# Benötigen Sie weitere Hilfe?

# Benötigen Sie weitere Hilfe?

## **Support**

Supportinformationen erhalten Sie unter *[axis.com/support](https://www.axis.com/support)*.

Um eine schnelle Lösung zu finden, stellen Sie Protokolle bereit. So rufen Sie die Protokolle ab:

- 1. Klicken Sie mit der rechten Maustaste auf das Anwendungssymbol **in der Taskleiste.**
- 2. Wählen Sie **Save logs (Protokolle speichern)** aus.

Benutzerhandbuch AXIS Optimizer Body Worn Extension © Axis Communications AB, 2020 - 2023

Vers. M7.4 Datum: Dezember 2023 Teil -Nr . T1 0149228